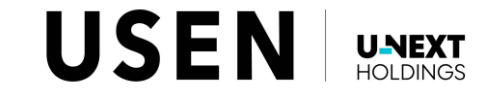

# **LE USEN Camera Viewer PC** USEN Camera Viewer PC **64bit**

## 情報移行マニュアル

#### 手順:1

「USEN Camera Viewer PC」がPCにインストール されている状態で、「USEN Camera Viewer PC\_x64\_setup\_v2.4.0.96」をダブルクリックして ください。

【ダウンロード先リンク】

https://usen.com/service/camera/u-camera/viewerPC/dl.html

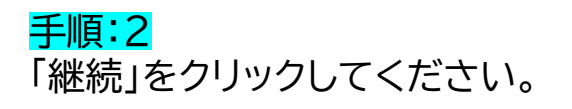

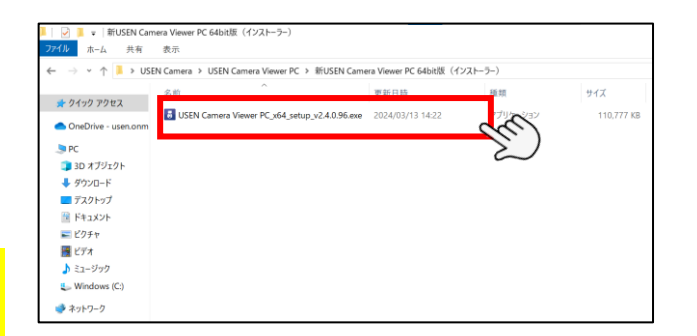

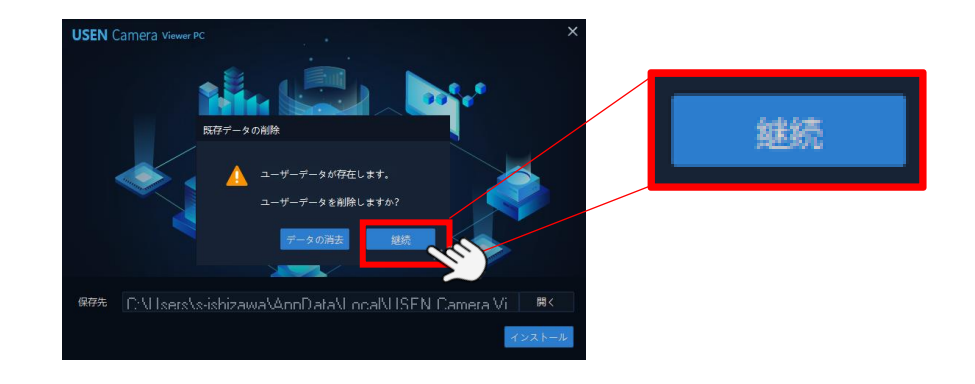

#### 手順:3 「インストール」をクリックしてください。

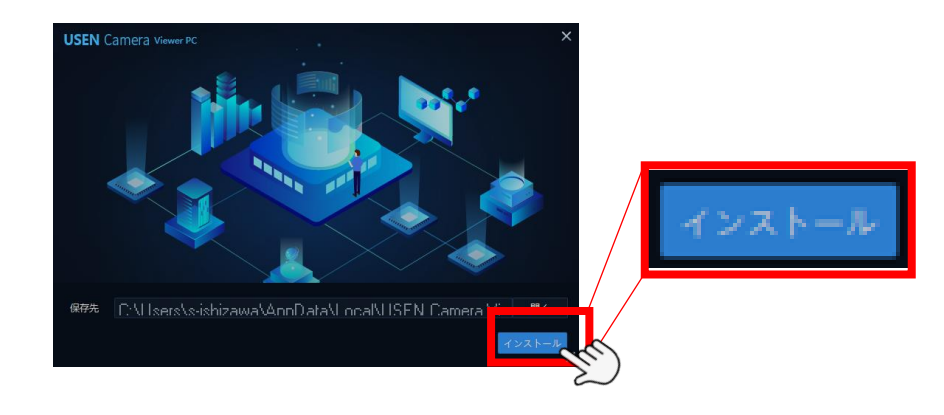

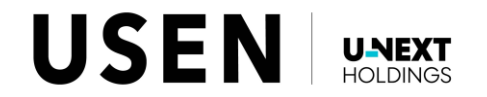

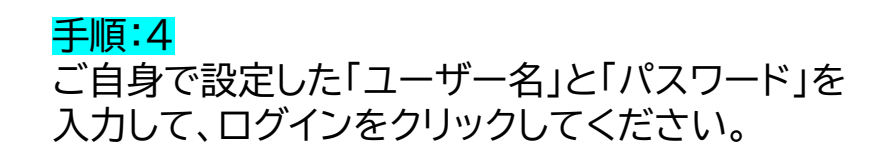

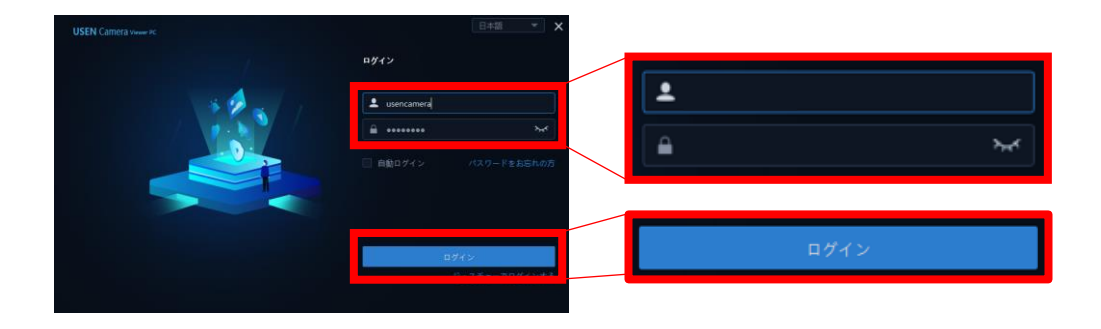

#### 手順:5 「デバイス管理」をクリックしてください。

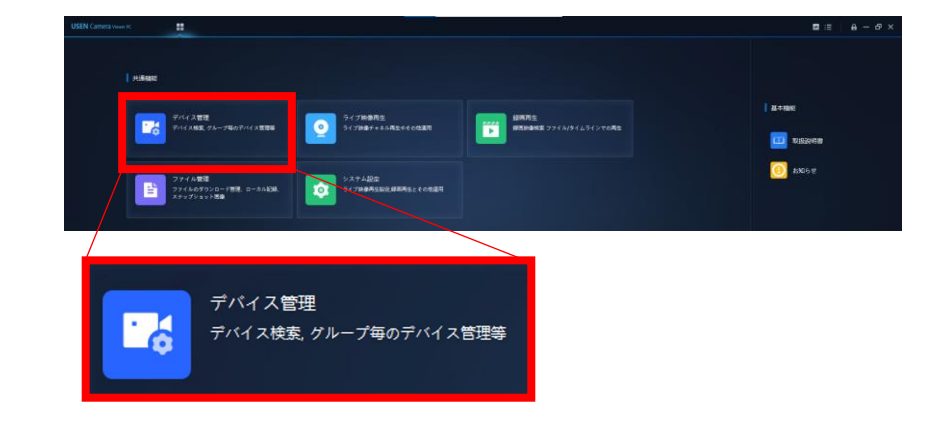

#### 手順:6 赤枠内の情報が移行されていることを確認してください。

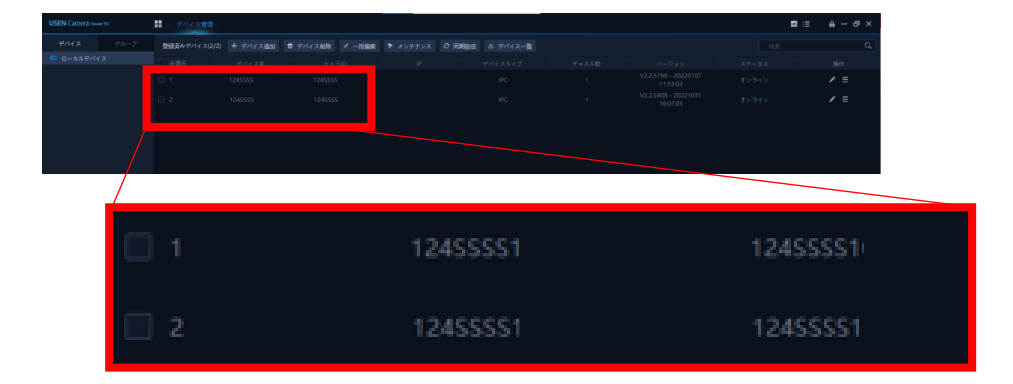

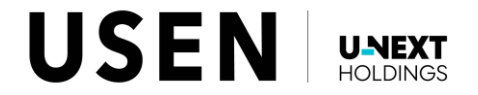

#### 手順:7

カメラの「ユーザーID」と「パスワード」をご確認ください。 ご確認方法は「usen camera viewerpc manual」の P.10-6(ユーザーID)とP.19(パスワード)を参照 ください。 過去に変更されたパスワードのお控えを紛失して

しまった場合は再度、P.19の手順でパスワードを変更後、 お控えまでお願いします。

#### 手順:8

「デバイス一覧」から「デバイスをエクスポート」を クリックしてください。

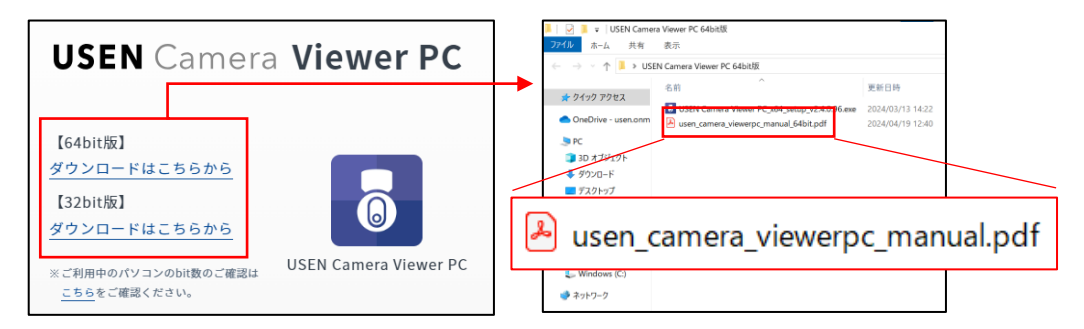

<https://usen.com/service/camera/u-camera/viewerPC/dl.html>

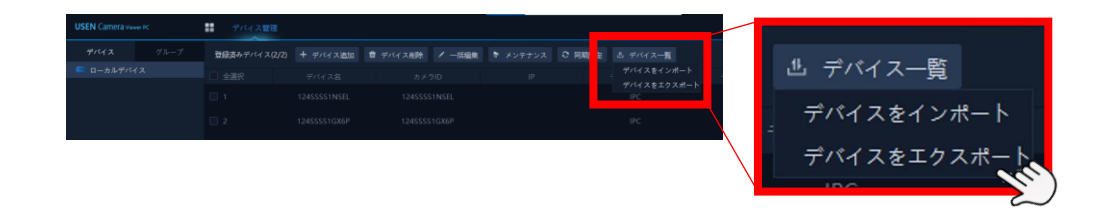

#### 手順:9 「エクスポート」をクリックしてください。

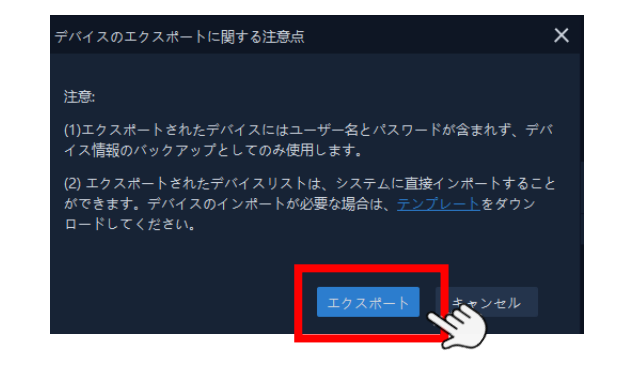

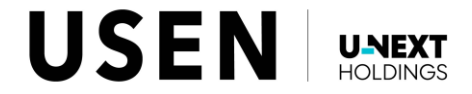

#### **■ ファイルテンプレートをダウンロート** ↑ B > PC > デスクトップ : ↓ 約 デスクトップの検索 整理 ・ 461.1574.1595 手順:10 **La pr** 3D オプジェク ■ 【SD版】お客様向けトラブルシューティング 完成版240 「ファイル名」を入力して、保存先を選択後、保存して  $A$  drive  $B$  $\blacksquare$  デフクトゥ ■ 4日16日 確認  $10415$ 個 ドキュメン ください。 240405 U 三ピクチャ  $R$  FAO 覆ビデオ **USEN Can** ※「ファイル名」は任意です。 ♪ ミュージッ **LUSEN Cam**  $\frac{d}{dx}$  Windows (C **USEN Can** ※「手順:8」~「手順:10」に関しては、誤ってカメラ情報を ● ネットワーク ファイルネ 削除されてしまった場合の手順となりますので、 ファイルの種類 必ず実行してください フォルダーの非表

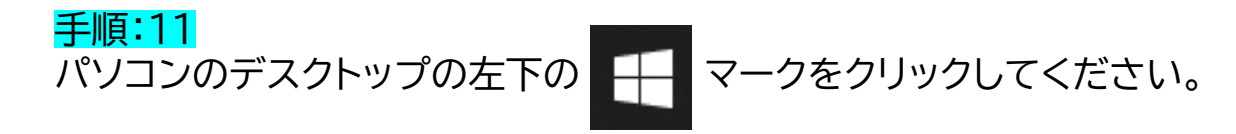

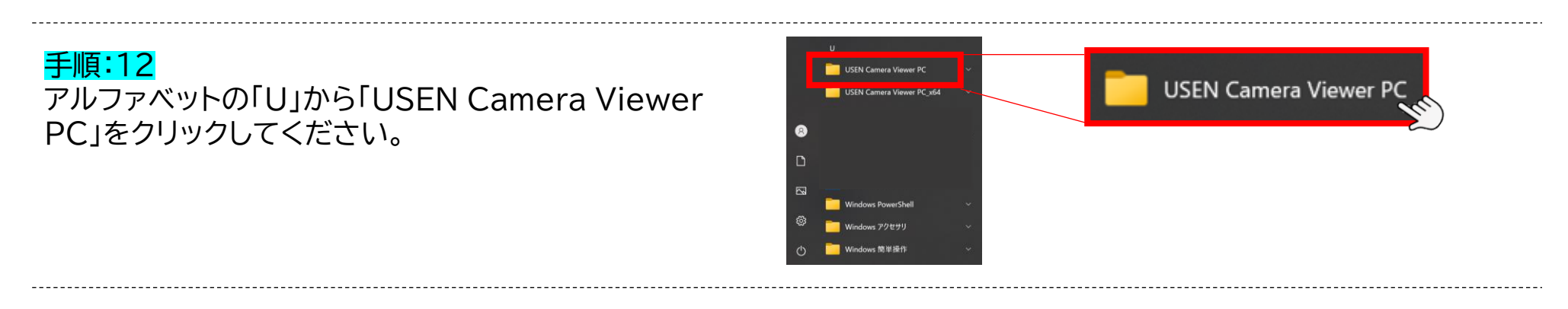

手順:13 「USEN Camera Viewer PC」にカーソルを移動させ、 右クリックしてください。

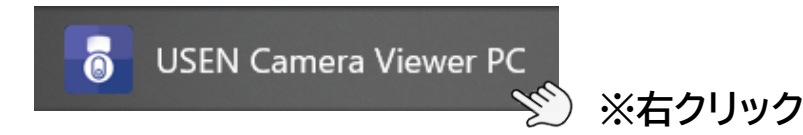

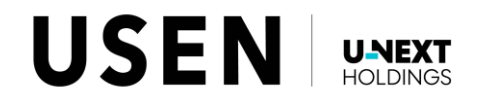

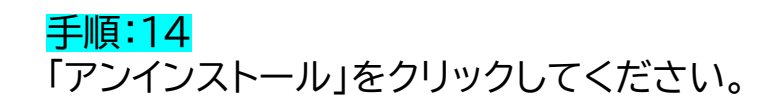

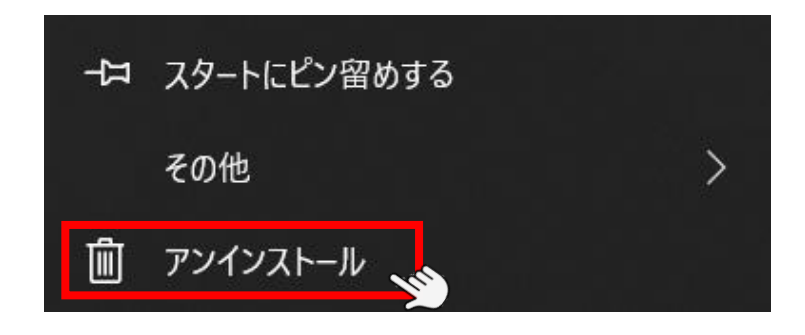

手順:15 「USEN Camera Viewer PC バージョン v2.4.0.82」にカーソルを移動させ、右クリックをして ください。

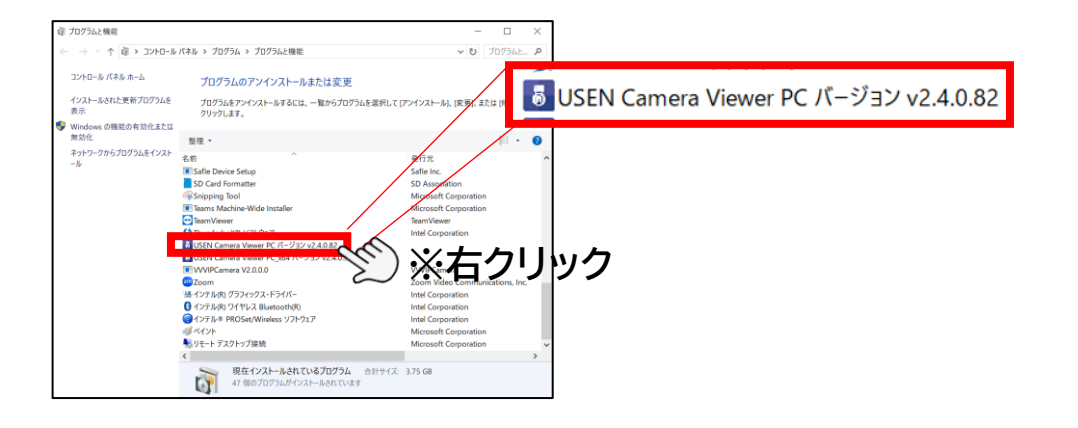

手順:16 アンインストールをクリックしてください。

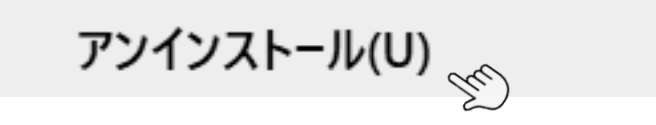

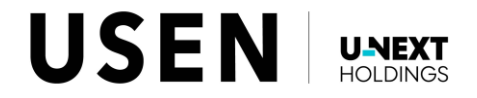

#### 手順:17 下画像が表示されますので、**必ず「いいえ」をクリック してください。**

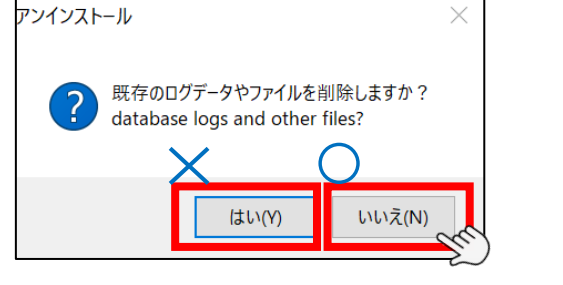

⇒ もし「はい」をクリックしてしまった場合

#### 手順:18

下画像が表示されますので、**必ず「はい」をクリック してください。**

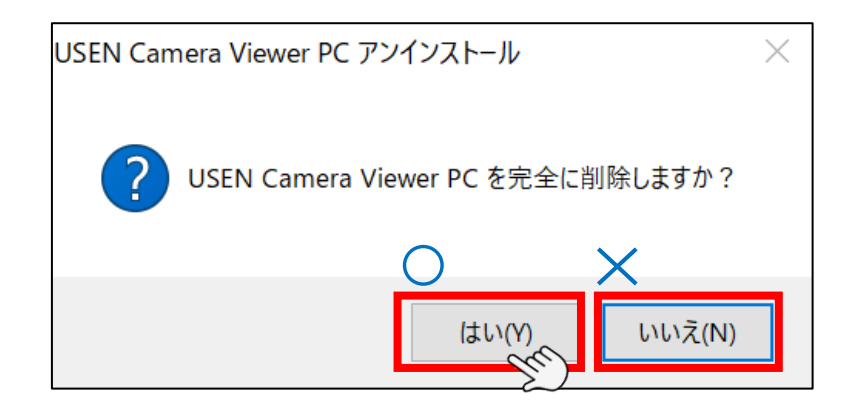

#### 手順:19

下画像が表示されましたら、「OK」をクリックいただき、 情報移行は完了です。 「USEN Camera Viewer PC 64bit版」を ご使用ください。

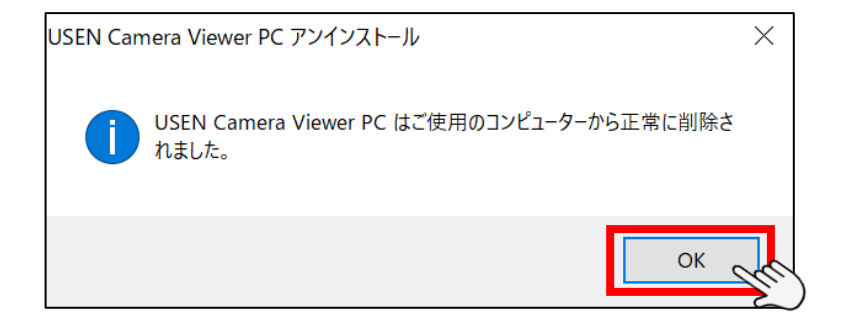

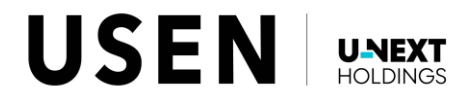

## ※P.7(手順:17)で、もし「はい」をクリックしてしまった場合

### 手順:20

P.5(手順:10)で保存したファイルを開いてください。

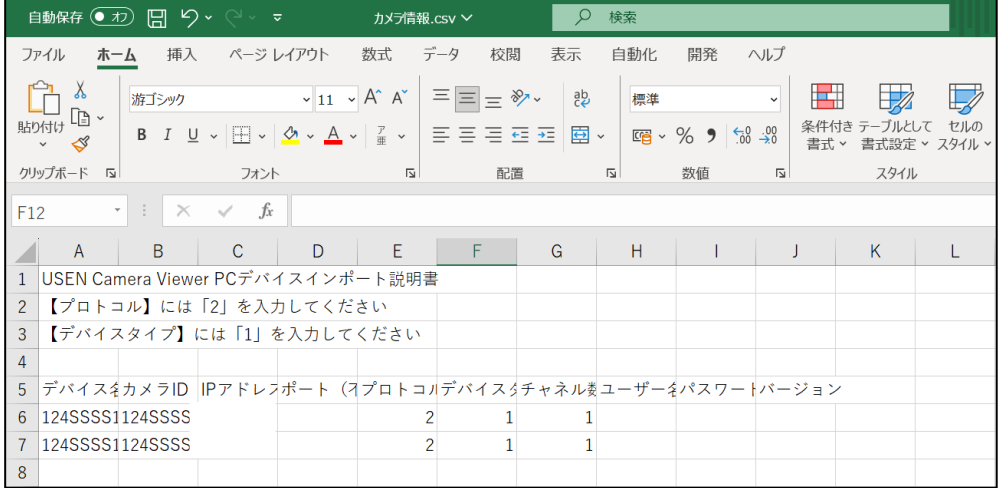

手順:21 赤枠内と緑枠内にお客様で設定された情報を 入力してください。

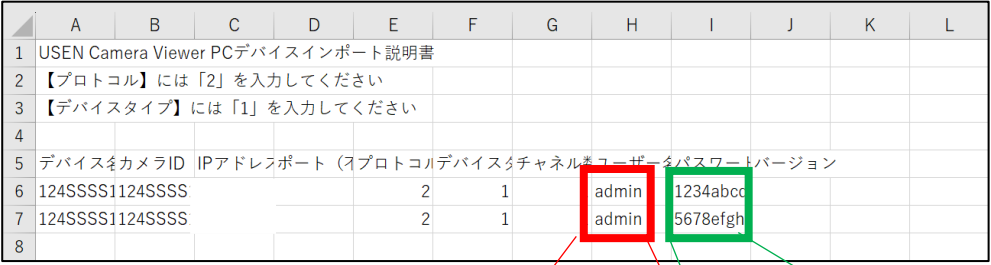

※赤枠内の「ユーザー名」ですが、お客様自身で 設定されていない場合、空欄となります。 そのため、「**admin**」を入力してくだい。

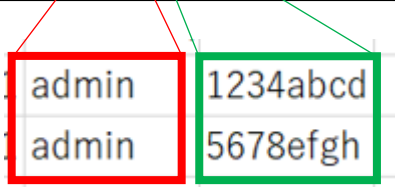

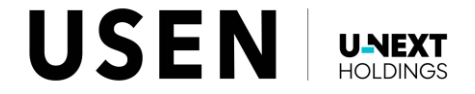

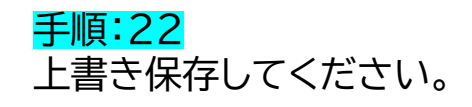

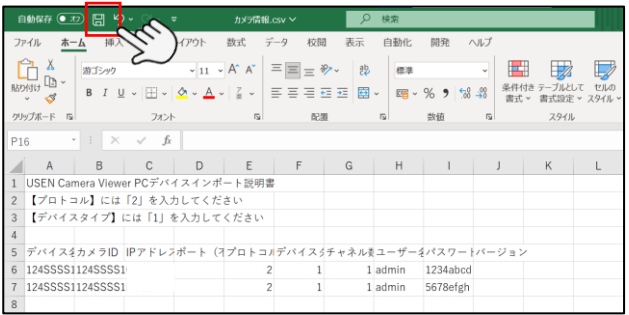

#### 手順:23

「USEN Camera Viewer PC 64bit版」から 「ユーザー名」と「パスワード」を入力して再度、 アカウントを作成してください。

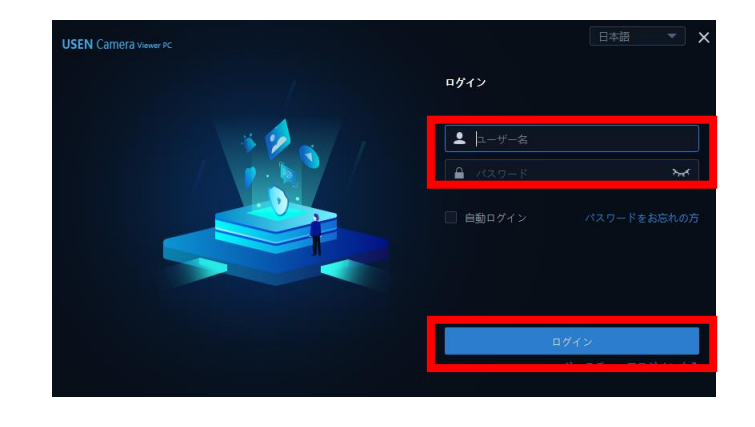

#### 手順:24 「デバイス管理」をクリックしてください。

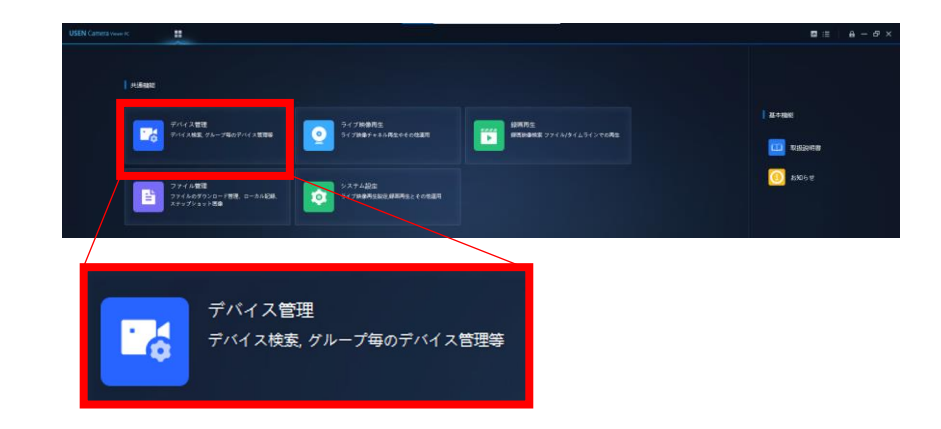

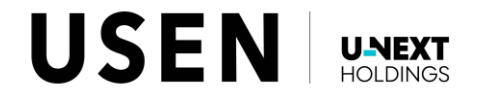

#### 手順:25 「デバイス一覧」から「デバイスをインポート」を クリックしてください。

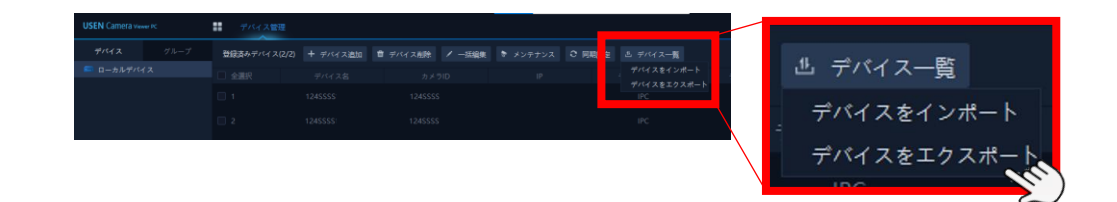

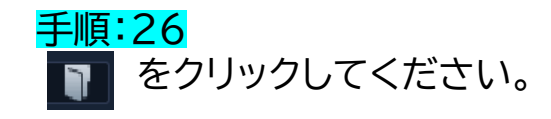

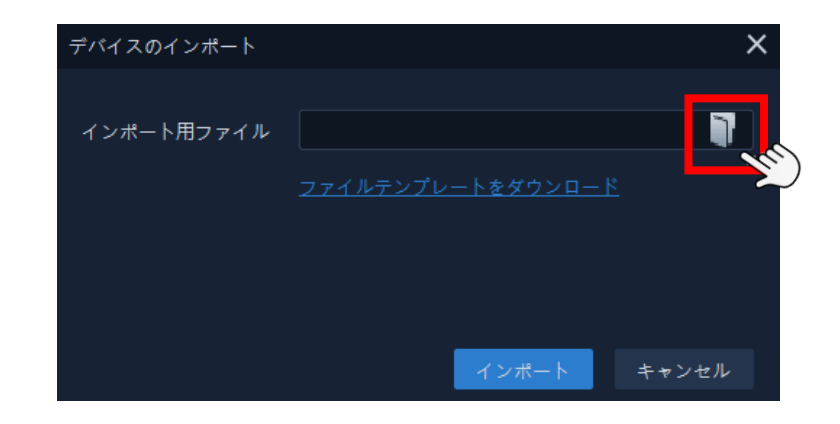

#### 手順:27 「手順:22」で上書き保存したファイルをクリックして ください。

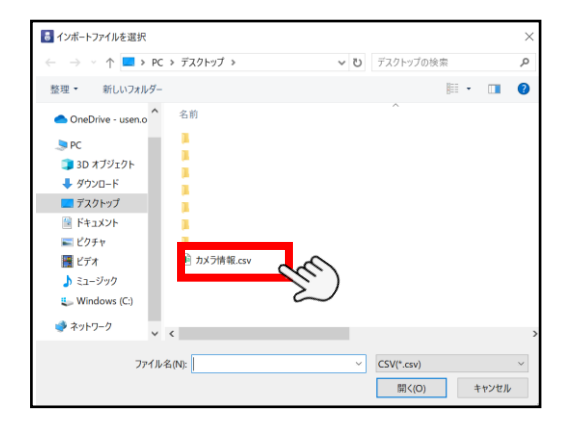

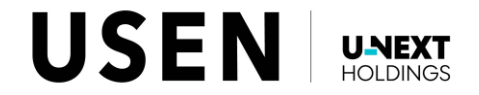

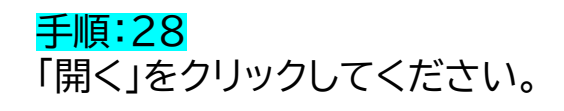

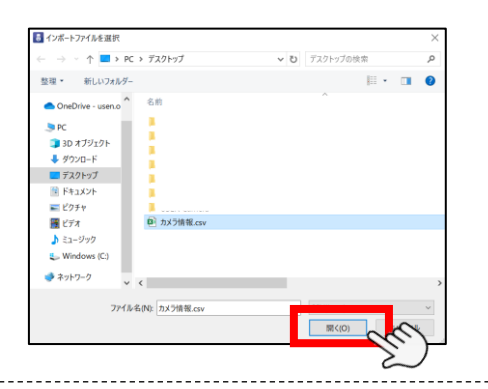

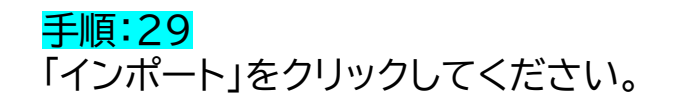

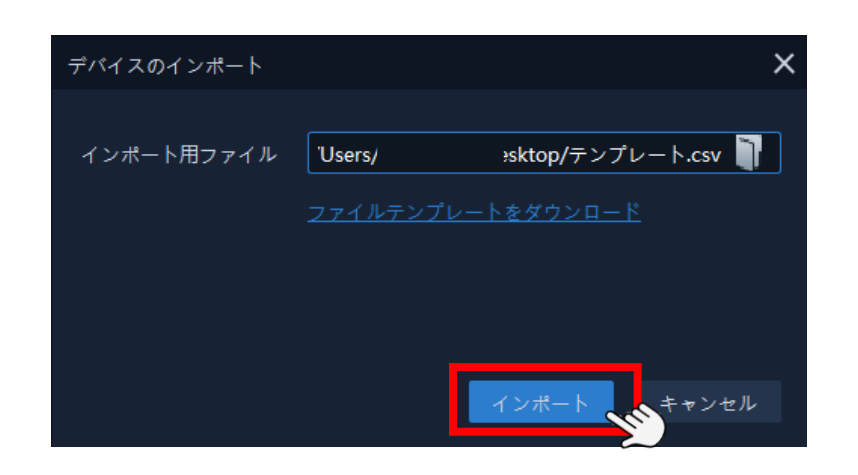

手順:30 ホ枠内に情報が反映されていることを確認して ください。

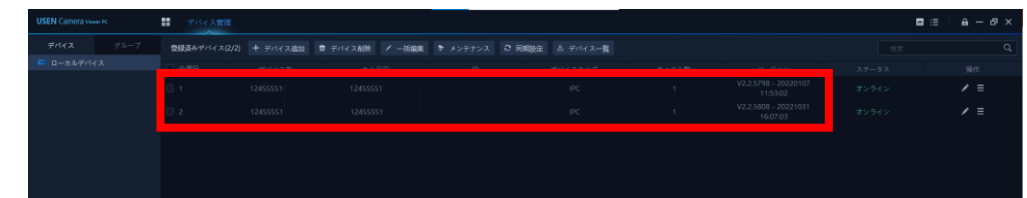

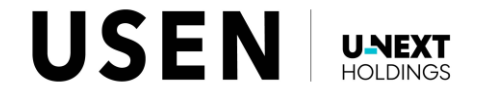

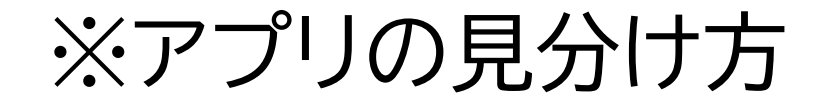

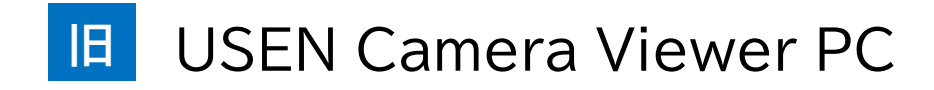

パソコンのデスクトップのアプリのタイトルが 「**USEN Camera Viewer PC**」

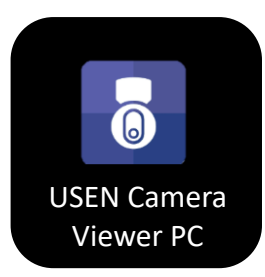

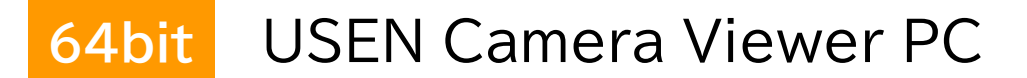

パソコンのデスクトップのアプリのタイトルが 「**USEN Camera Viewer PC\_x64**」

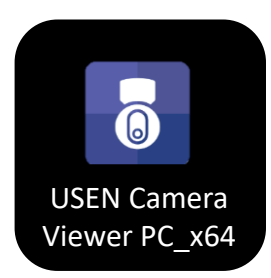

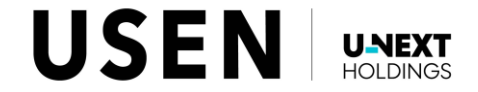